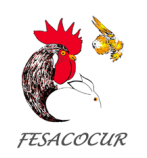

## **COMO REGISTRARSE EN EL CAMPEONATO NACIONAL DE FESACOCUR**

ACCEDA AL → PROGRAMA DE [INSCRIPCIÓN](http://fesacocur.exposicionesavicolas.com/) Y SIGA LAS INSTRUCCIONES.

**1º** Si ya está registrado pulse sobre *Iniciar sesión* y pase al punto 3, si no pulse sobre *Registrarse* y pase el punto 2.

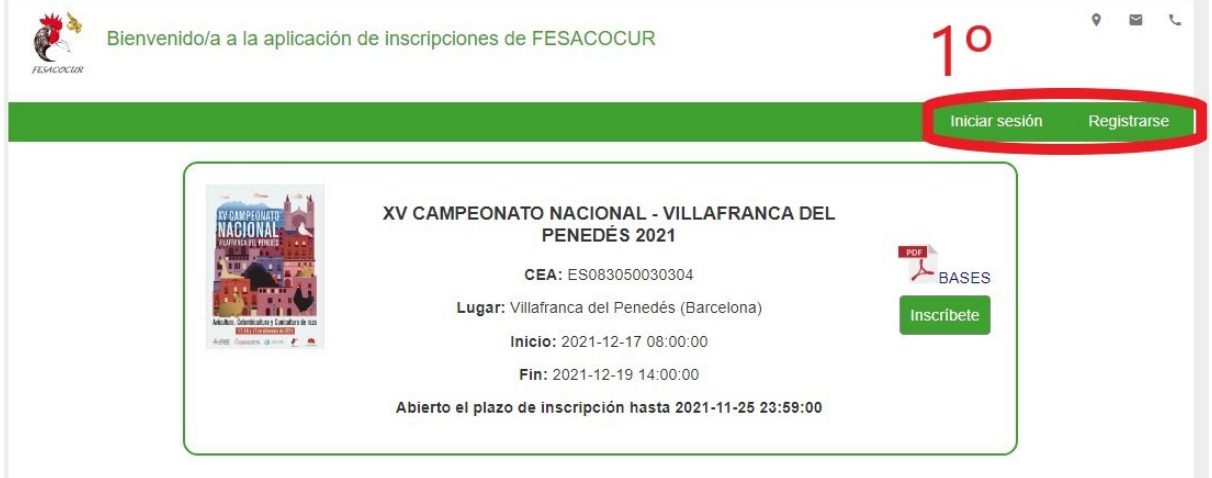

**2º** Cumplimente debidamente TODOS los datos. **¡MUY IMPORTANTE! Anote y guarde** donde pueda acordarse su **Nombre de Usuario y Contraseña**, ya que el programa no se la recordará.

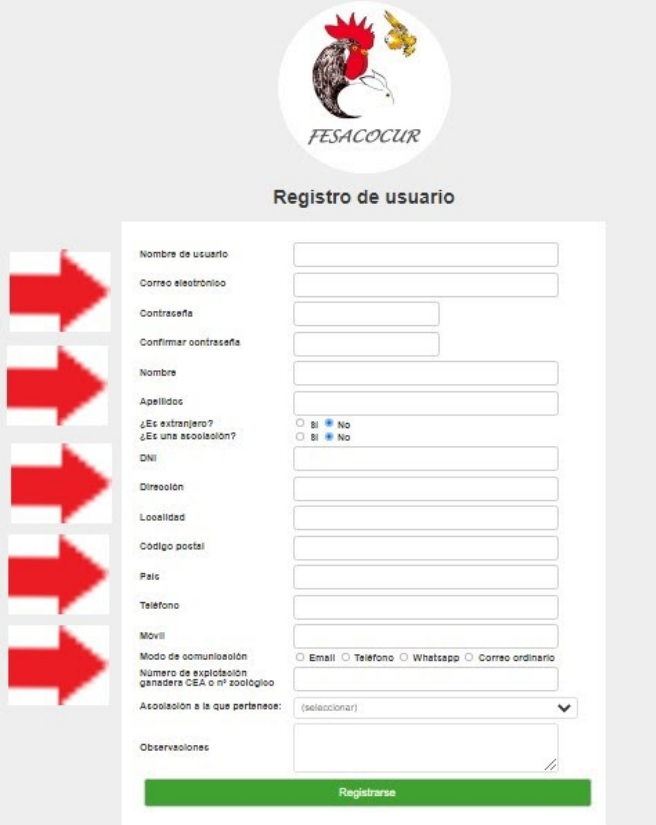

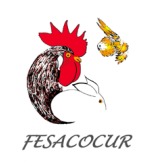

**3º** Una vez registrado vuelva al paso 1º, e *Inicie sesión*. Tras iniciar sesión pase al paso 4º.

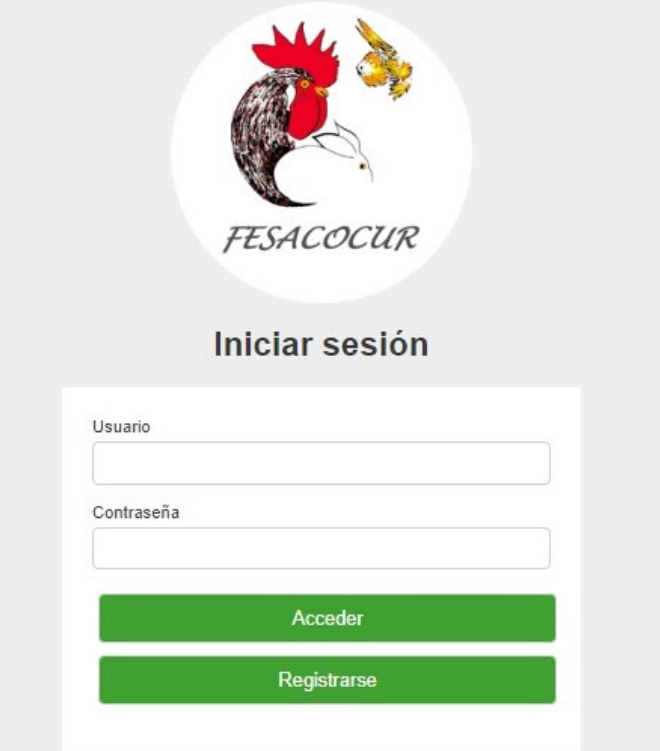

**4º** Si el plazo de inscripción ya está abierto, *Inscríbete* en la Exposición.

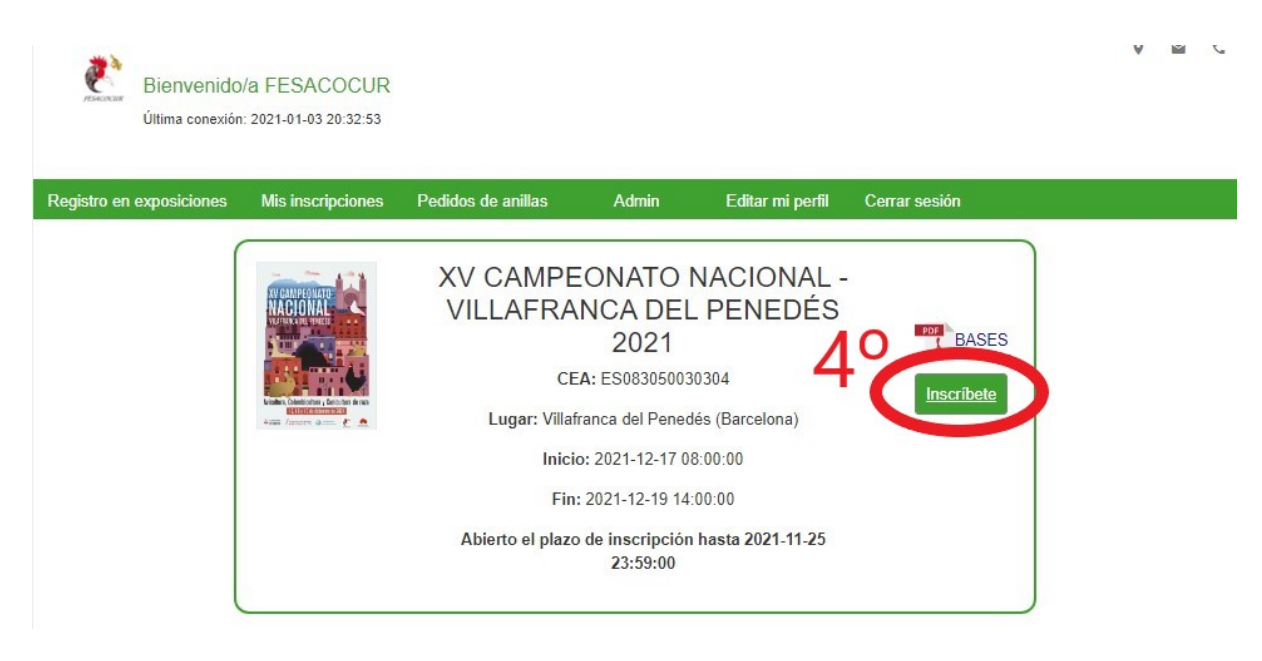

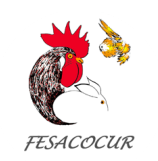

**5º Inscriba todos los animales** que desee llevar a la exposición. Tenga en cuenta que mientras el plazo de inscripción esté abierto, **podrá modificar su ficha** tantas veces como desee.

Para ello deberá rellenar los datos que se le solicitan a la izquierda, posteriormente dándole a *Crear* para que queden guardados.

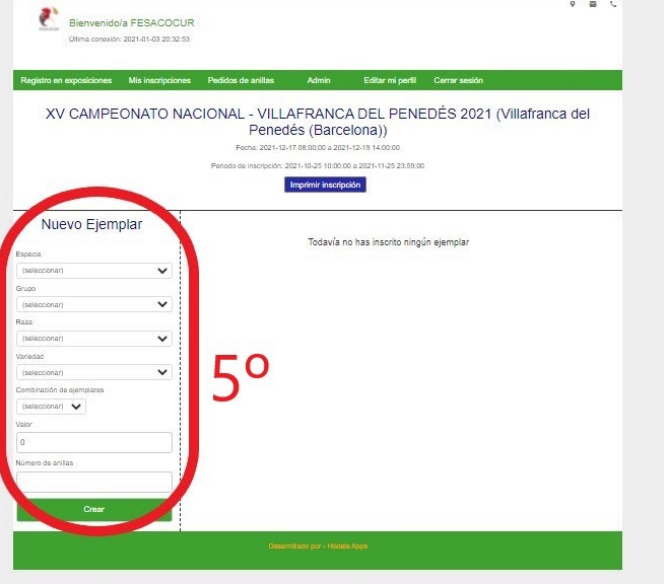

**6º Una vez inscritos** le aparecerán en el lado derecho, pudiendo ser modificados. Cuando finalice, puede imprimir su ficha pulsando sobre **"Imprimir Inscripción"**

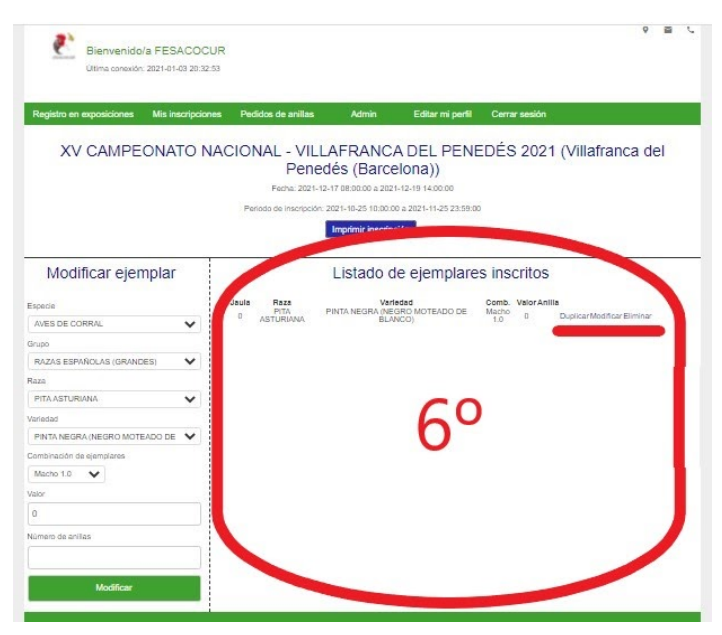

Le recordamos que podrá acceder a su inscripción tantas veces como desee mientras esté abierto el plazo. Esperamos que le haya sido de utilidad. Si tiene cualquier duda, [Contáctenos](https://fesacocur.es/contacto/)!